## **How to use UWL One Drive**

Access your work from anywhere by storing your files on UWL One Drive. UWL One Drive is like an online hard that you upload files to (e.g. an MS Word document), then you can open them from any device online. Access UWL One Drive

## **To access UWL One Drive:**

- 1. Log into the Student Portal
- 2. Click the My UWL One Drive tile

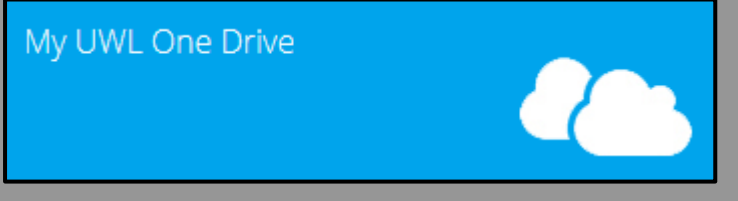

The UWL One Drive window opens:

| 冊<br>Office 365                                                 | OneDrive                                                                      | WEST LONDON                                                                            | 2<br>o                                                                                                    |
|-----------------------------------------------------------------|-------------------------------------------------------------------------------|----------------------------------------------------------------------------------------|----------------------------------------------------------------------------------------------------|
| $\mathcal{L}$ Search                                            | $\oplus$ New $\vee$<br>$\mathbf{C}$ Sync<br>$\Box$ Open<br>$1$ Upload         |                                                                                        | $\odot$<br>$\sqrt{2}$ Sort $\vee$<br>and the second second second second second second second second second second second second second second second second second second second second second second second second second second second second second second seco |
| $\land$ Faria Ahmed<br>Files                                    | <b>Files</b><br>$\checkmark$                                                  |                                                                                        |                                                                                                    |
| Recent                                                          | Name<br>$\ddot{\tau}$<br>呭<br>Printing reference guide vn1.2.pptx<br>$\cdots$ | File Size<br>Modified<br>Modified By<br>653.32 KB<br>September 18, 2015<br>Faria Ahmed | Sharing<br>a Only you                                                                                                    |
| Shared with me<br>Recycle bin                                   | 帽<br>Your Guide to Library and IT Services v<br>$\cdots$                      | 7.57 MB<br>September 18, 2015<br><b>Faria Ahmed</b>                                    | <b>a</b> Only you                                                                                                    |
| ÷<br>$\land$ Groups                                             |                                                                               |                                                                                        |                                                                                                    |
| Groups bring teams<br>together. Join one or create<br>your own. |                                                                               |                                                                                        |                                                                                                    |
| $\rightarrow$ Browse Groups                                     |                                                                               |                                                                                        |                                                                                                    |
| + Create Groups                                                 |                                                                               |                                                                                        |                                                                                                    |

## **Upload a file**

- 1. To upload a file to UWL One Drive, save the file locally onto the device that you are using e.g. the Desktop
- 2. In UWL One Drive, click **Upload**

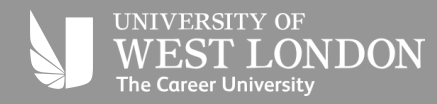

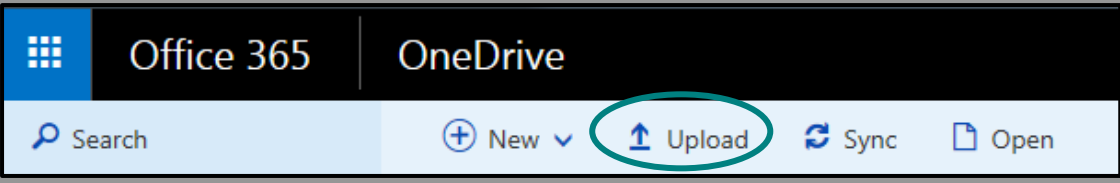

3. Locate the file that you saved to the Desktop (or any other folder that you saved it to) and either double click it, or select the file and click **Open**

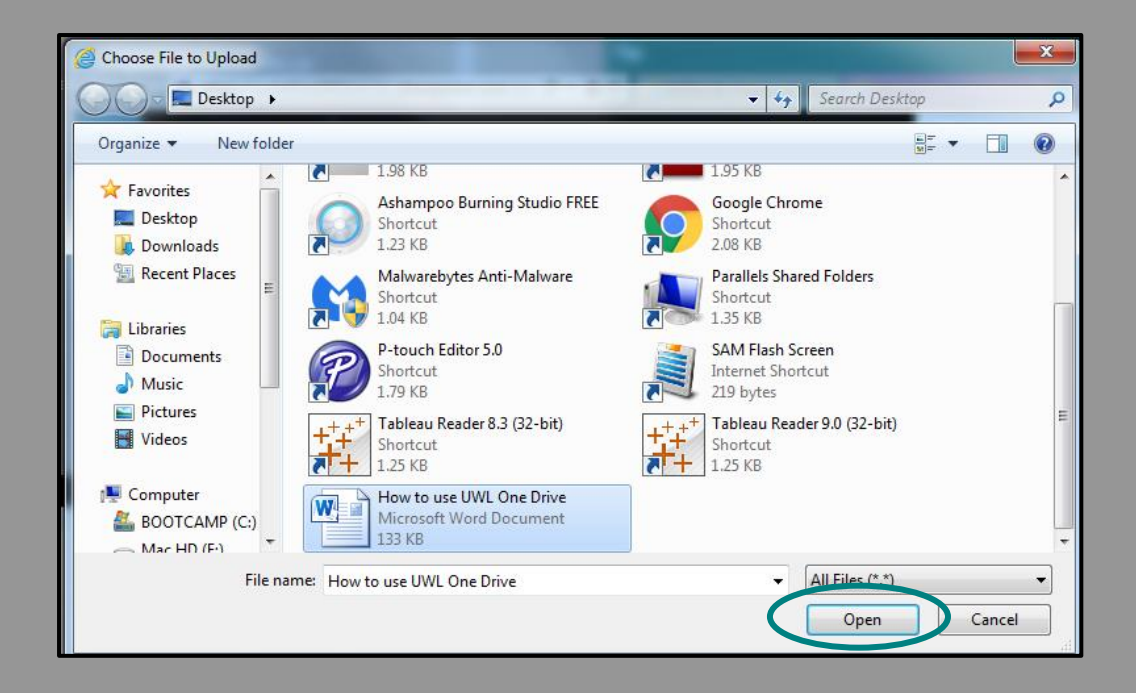

The file is now uploaded to UWL One Drive.

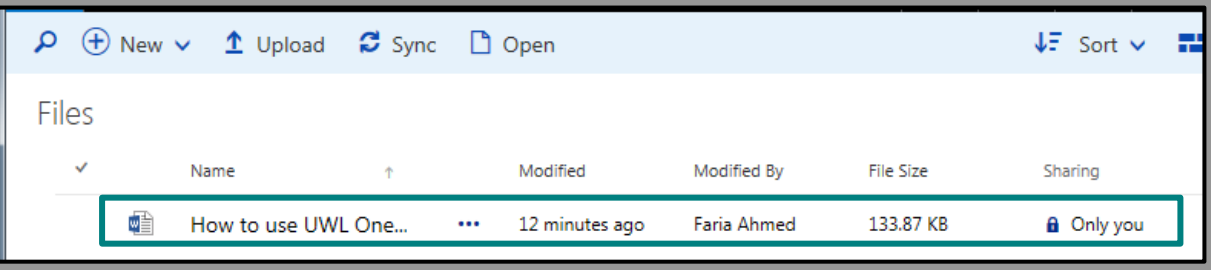

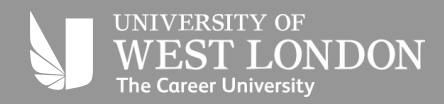

## **Edit or view a file from UWL One Drive**

- Once you have uploaded your file to UWL One Drive, you can do the following:
- Edit the file this will enable you to make and save changes to files stored directly on UWL One Drive.
- Open the file this will enable you to open a read only copy of the file
- Download the file this will enable you to download a local copy of the file

Tip: If you click the file name of an MS Word document that you uploaded, it will open the file in Edit mode in Word Online. This means that you can make changes to the file but using Word Online rather than the full MS Word.

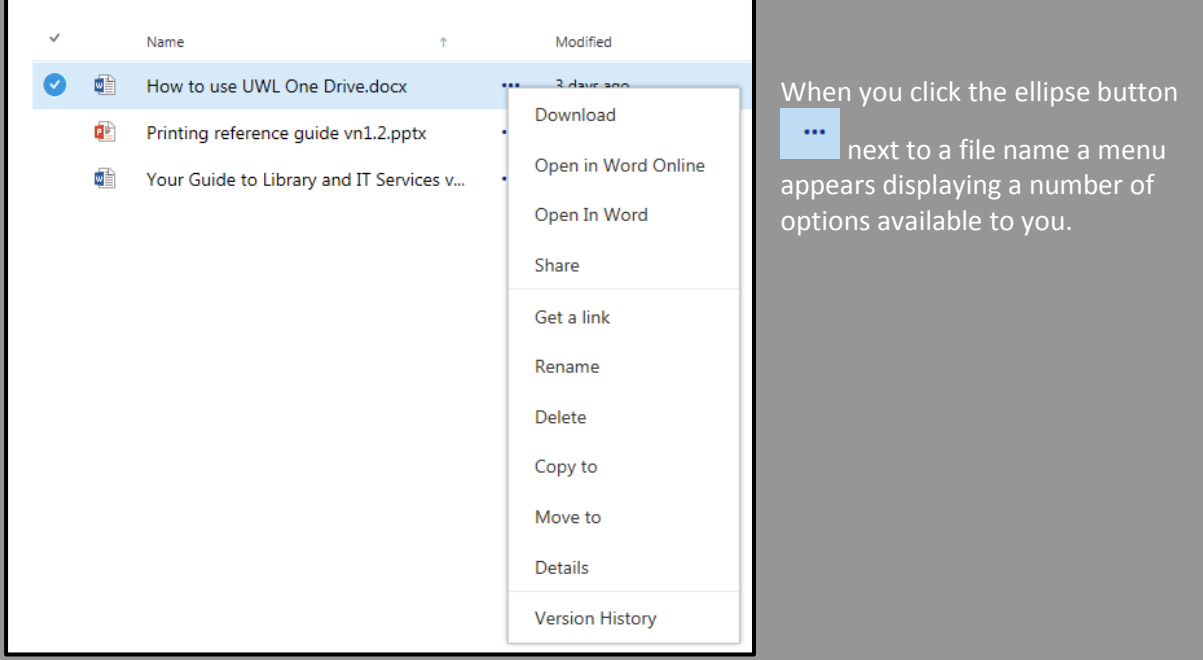

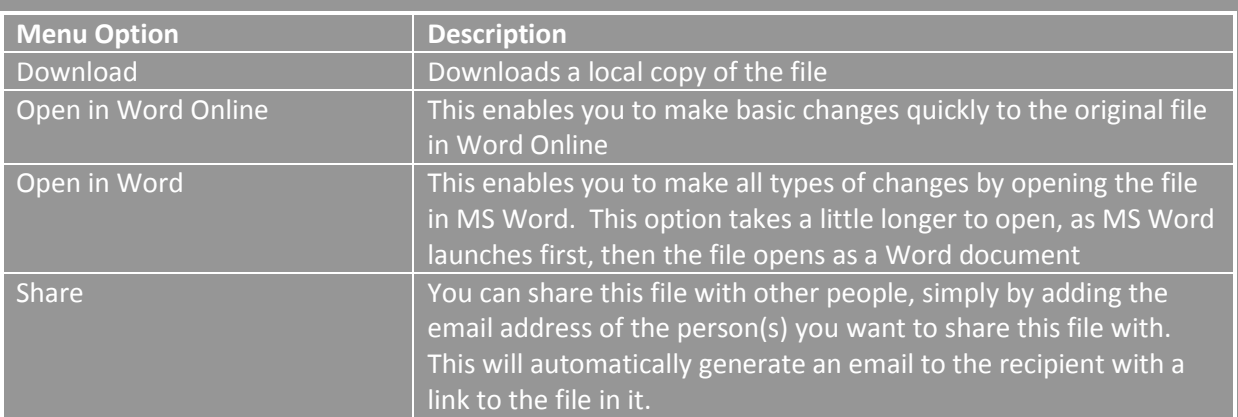

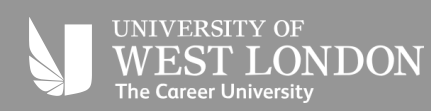

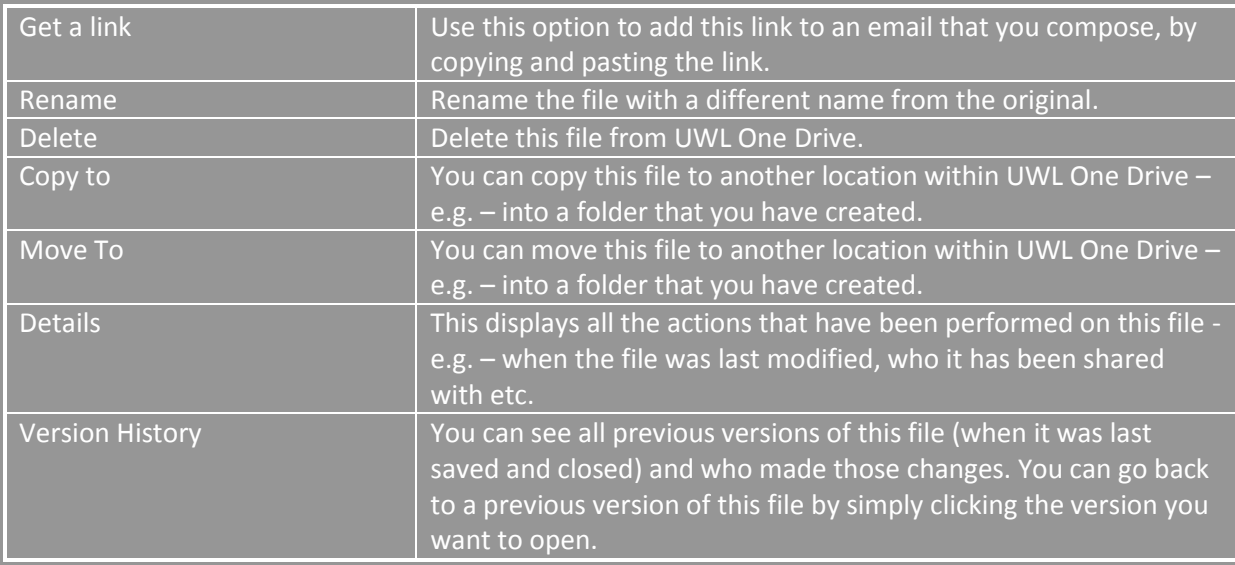

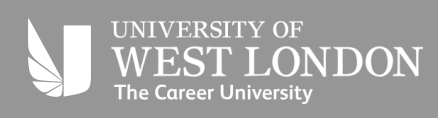